# Söka artikel och beställa

*Senast uppdaterad: 2018-10-01*

#### Fliken **Inköp**

- 1. Sök och jämför
- 2. Välj och lägg i varukorg
- 3. Kontera och slutför beställning

Produktkategoriträdet visar aktuella avtalsområden/ avtalskategorier. En del av kategorierna är också indelade i underkategorier. Mer detaljerad avtalsinformation med bifogade dokument saknas fortfarande i den nya webbklienten men är under utveckling. Produktkategoriträdet kan med sin indelning till viss del ge vägledning om rangordning eller konkurrensutsättning. För frågor kring avtal eller sortiment kontakta [inkop@eken.lu.se.](mailto:inkop@eken.lu.se)

Använd kategoriträdet och sökrutan för att söka efter artiklar.

- Du kan söka brett eller inom en specifik produktkategori, med ett eller flera sökord och med möjlighet att filtrera på leverantör.
- Om en kategori markeras i kategoriträdet visas endast resultat från den kategorin vid sökning.
- Tummen upp kan klickas i för att hitta varor med bra pris, t ex från en varukorg.
- Du kan även välja att begränsa urvalet till vissa miljömärkningar.
- Det går att sortera på pris, artikelnamn, leverantör och med knappen **Jämför** går det att direkt jämföra olika artiklar.

Sökning efter artikel med möjlighet att sortera sökresultatet.

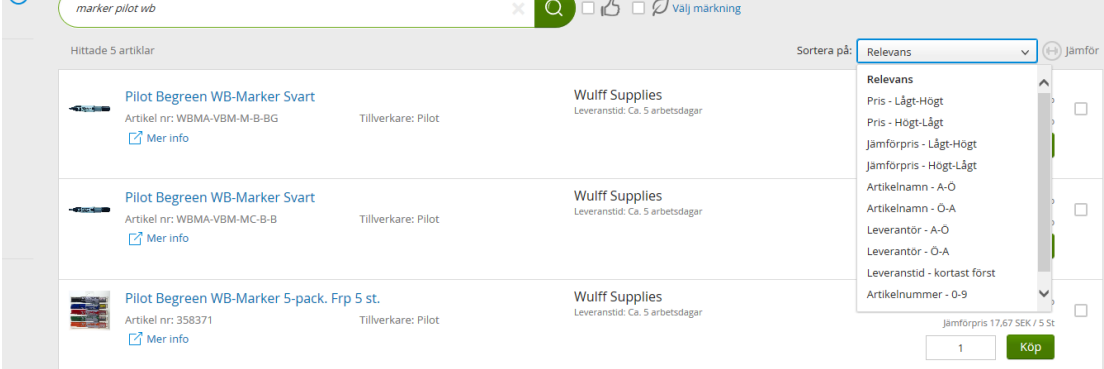

#### Du kan jämföra artiklar:

 $\omega$ 

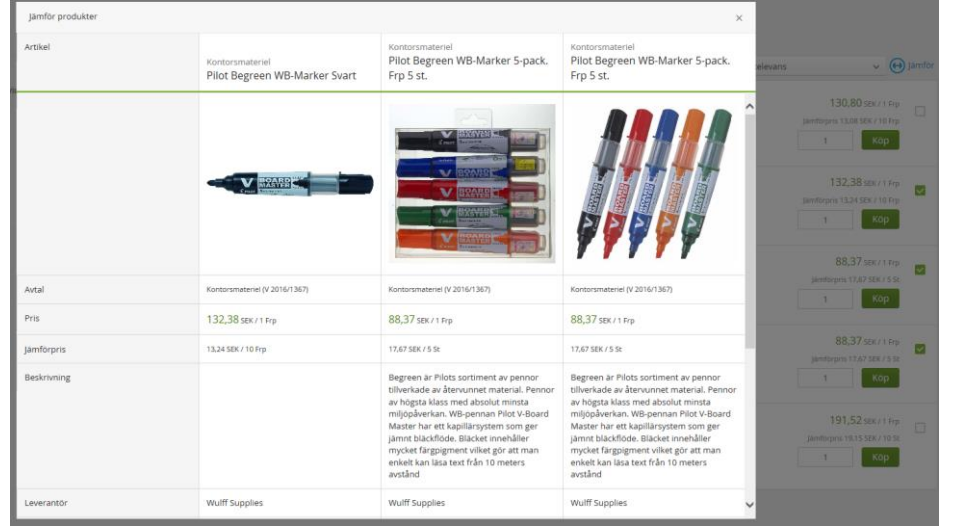

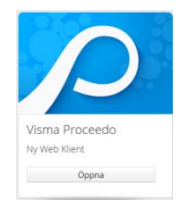

#### **LUPIN (PROCEEDO) – NY WEBBKLIENT**

När du markerar en artikel syns detaljerad artikelinformation och viss avtalsinformation:

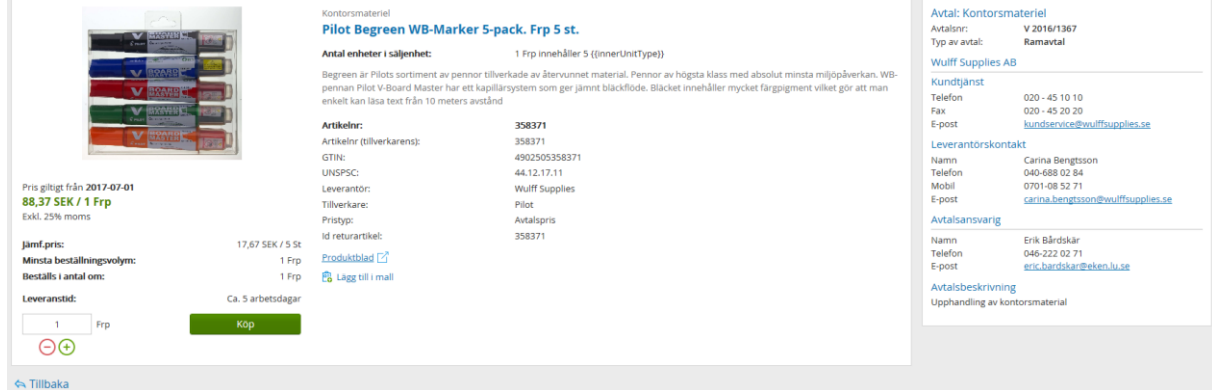

Under snabbval ser du de webbutiker du har tillgång till:

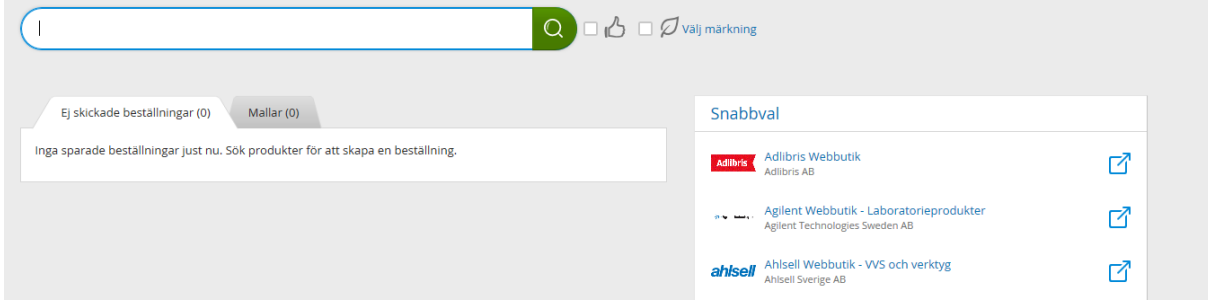

När du klickar på den webbutik du vill besöka kommer du till nästa vy där du väljer att öppna webbshop:

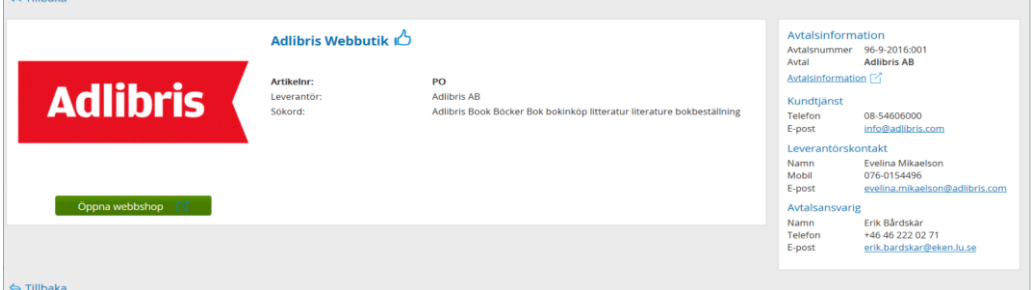

Trycker du på öppna webbshop lämnar du Lupin och kommer till leverantörens webbshop med våra upphandlade varor. Webbshoparna ser olika ut men du avslutar alltid med att skicka kundvagnen så att de valda varorna lägger sig i din kundvagn i Lupin.

Varukorgen:

- Innehållet i varukorgen visas först då ikonen markeras.
- Varukorgens **Fortsätt**-knapp leder vidare till konteringssteget där beställningen konteras innan den kan skickas vidare till attestant för godkännande.

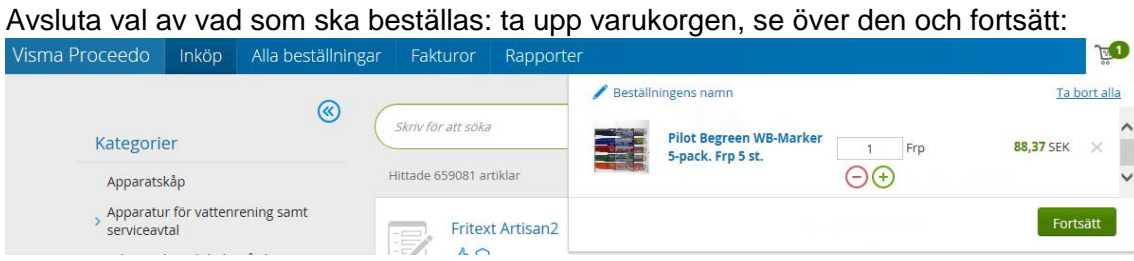

### Steg 1. Ange kontering inklusive beskrivning och fortsätt:

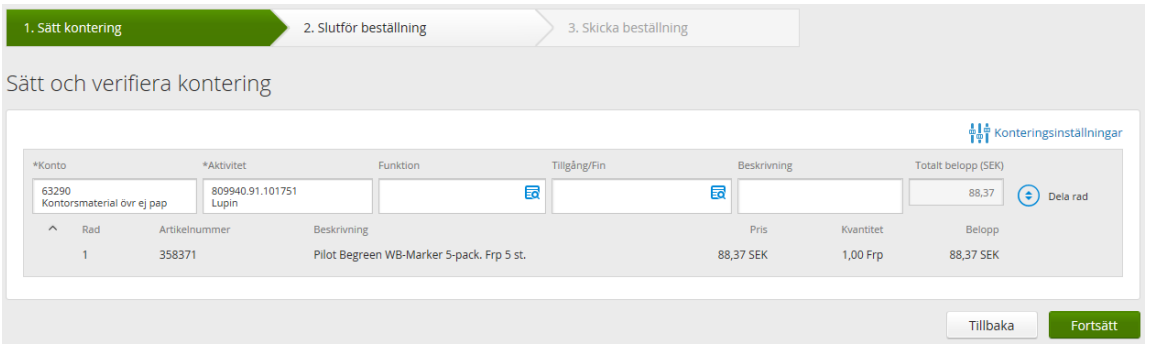

Om du inte redan har gjort det så passa på att välja dina Favoriter – de konton och aktiviteter du använder mest. Du kan göra dina val när du har sökrutan uppe.

Konteringstips:

- Om du behöver dela upp en artikel på flera konteringsrader, använd Dela rad.
- Om du vill dela upp artiklarna på olika konteringsrader, använd Ny kontering och dra varje artikelrad till önskad konteringsrad – placera den på Lägg till artiklar här.

Tryck på ny kontering om

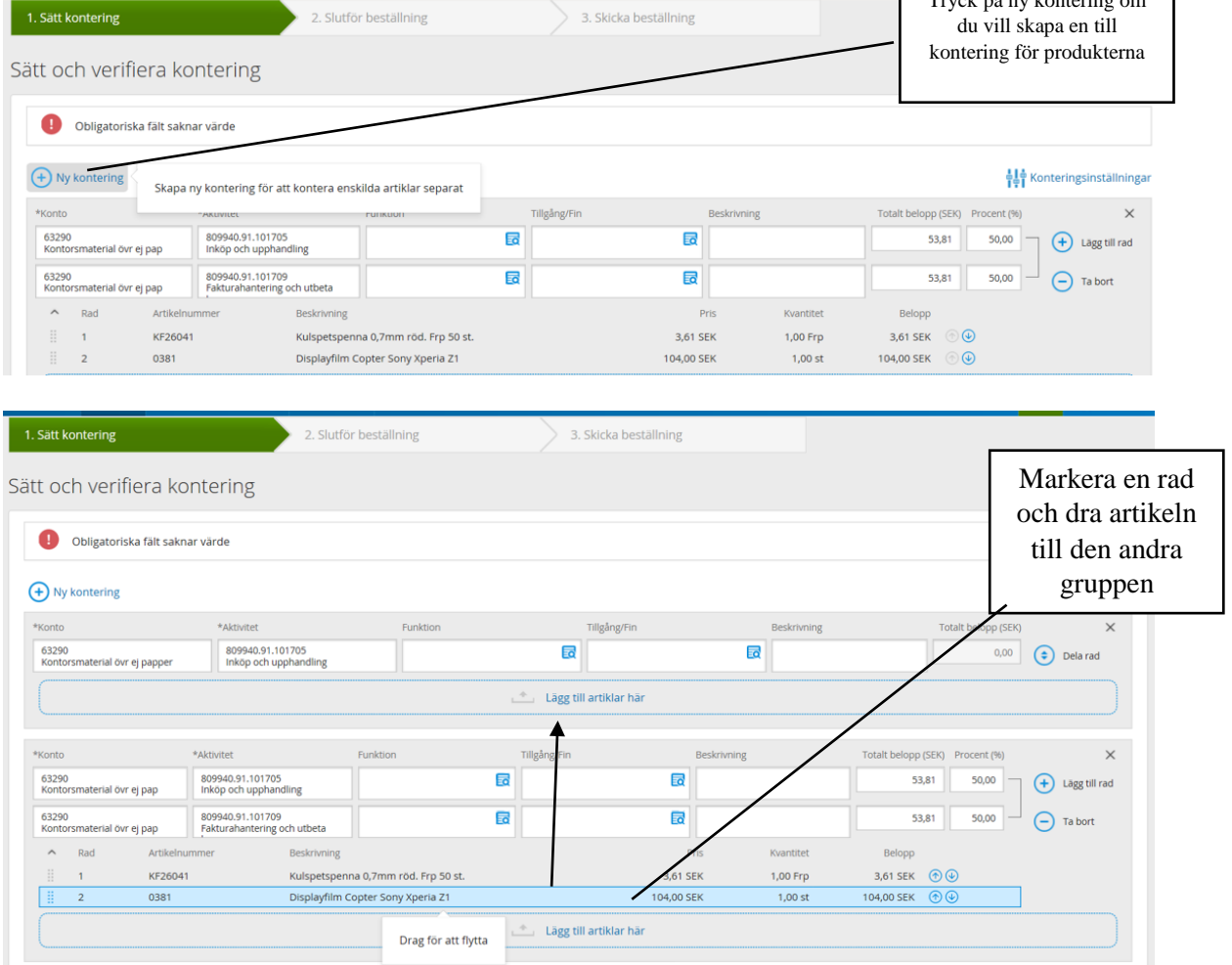

### **LUPIN (PROCEEDO) – NY WEBBKLIENT**

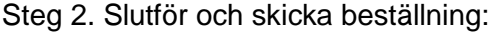

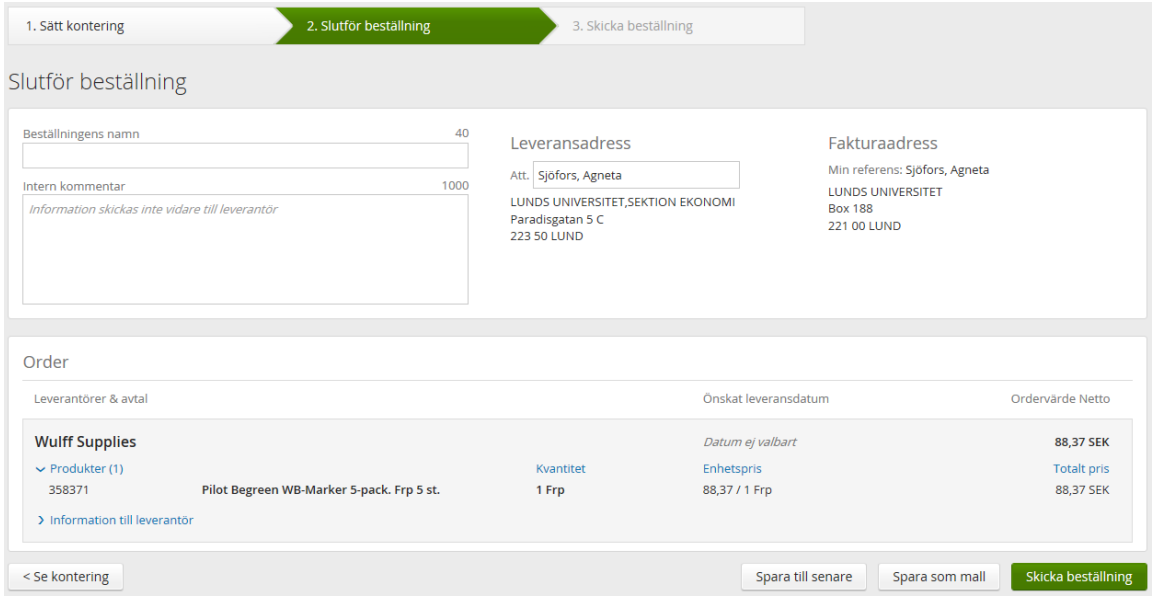

Du kan namnge beställningen, skriva en intern kommentar till attestanten, välja leveransadress om du har flera och vid behov ange leveransdatum samt lämna information till leverantören.

Innan beställningen skickats finns det också möjlighet att spara den som mall för framtida bruk.

När du klickar på **Skicka beställning** går beställningen till attestant för godkännande och efter det skickas order till leverantör.

Vissa leverantörer skickar orderbekräftelser. Om du behöver godkänna en ändring går du in i denna vy (Alla beställningar – Sök beställningar):

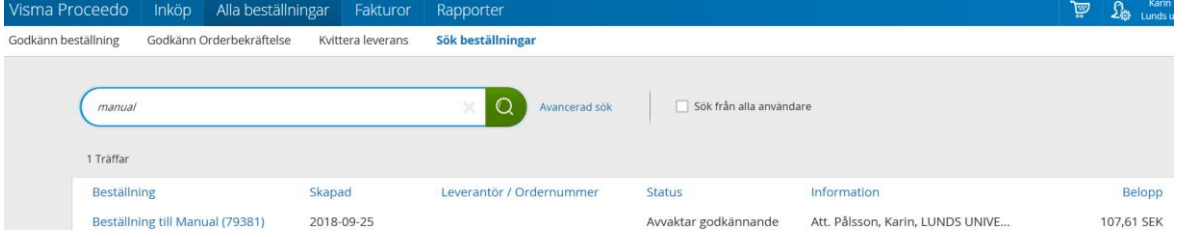

## Kontakt

Allmän systemsupport Lupin (Proceedo): [servicedesk@lu.se](mailto:servicedesk@lu.se) 046- 2229 000 vardagar kl.8-17

Kontakt i upphandlings- och inköpsfrågor: [inkop@eken.lu.se](mailto:inkop@eken.lu.se)

Kontakt i faktura- och konteringsfrågor: [lev@eken.lu.se](mailto:lev@eken.lu.se) 046-2224600, vardagar kl.10-12, 13-15